# 学生端使用手册

# 目录

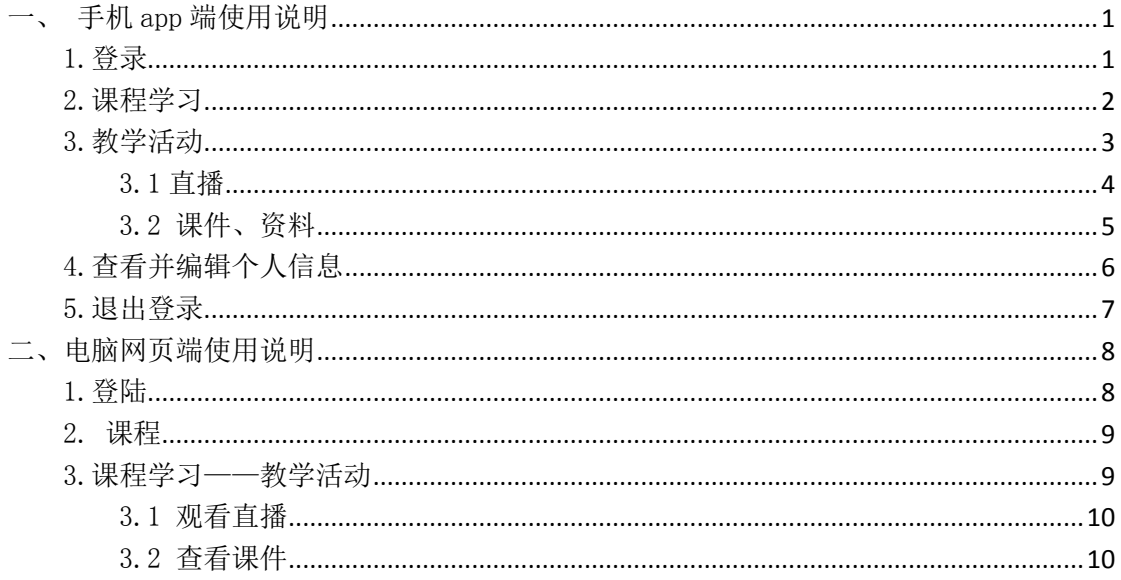

<span id="page-1-0"></span>手机登陆: 下载"青书学堂"app, 选择【验证码登陆】 电脑登陆:用谷歌浏览器打开 https://www.qingshuxuetang.com ,选择【验证 码登陆】(具体操作如下)

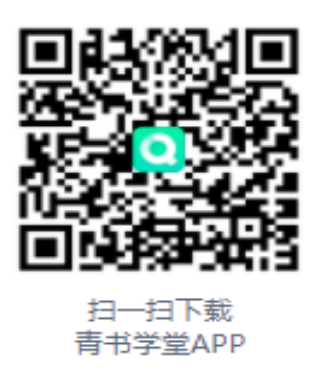

注意:使用手机号码加验证码登录,不用自己注册

# <span id="page-1-1"></span>一、 手机 app [端使用说明](#page-1-0)

#### 1.登录

首次登录,在登陆界面点击【验证码登录】。输入"成考报名"时预留的 手机号,首次登录为系统随机弱密码,学生需要修改密码,修改为强密码(密码 长度 8 位以上字符:数字、小写字母、大写字母、及其他符号,这四种类别的至 少含有 3 种, 且不得出现 4 位以上连续数字, 如 1234; 或 4 位以上连续字母, 如 ABCD。)

<span id="page-2-0"></span>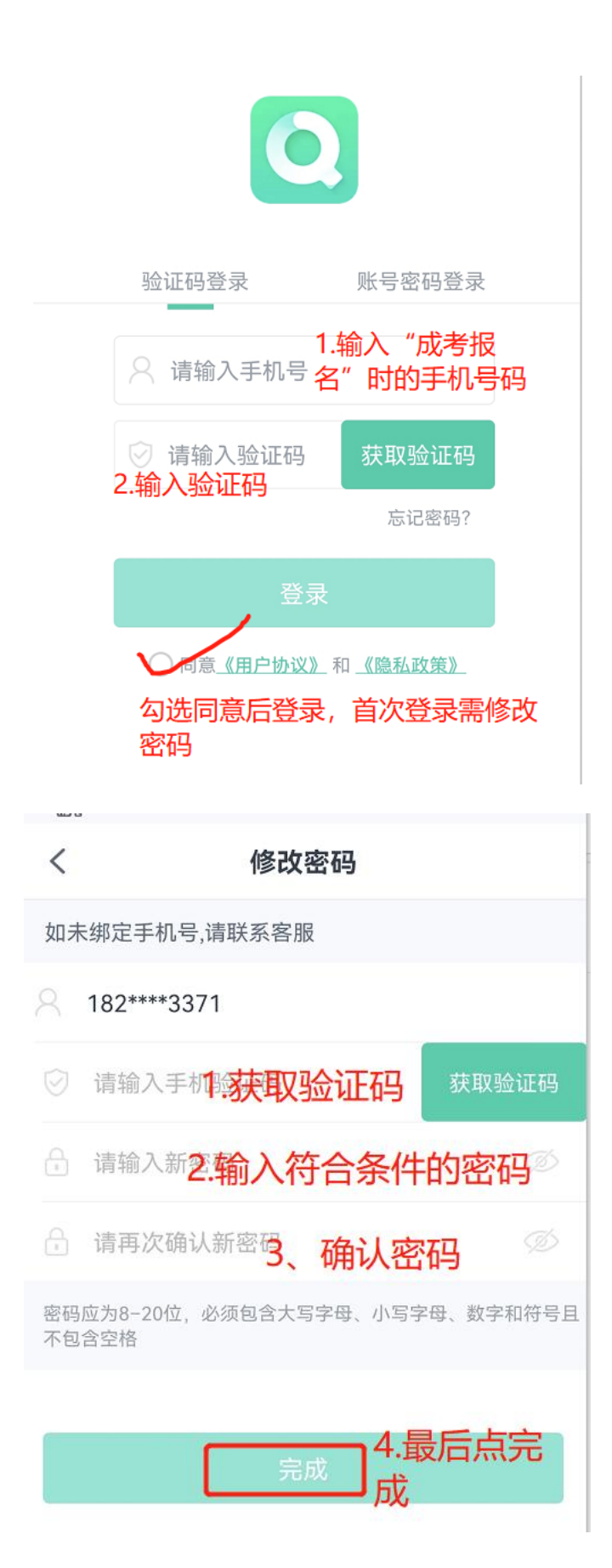

#### .课程学习

登陆后点击屏幕下方的"学习"图标进入课程界面,点击右上角【切换】,可选 择您的学校——班级进行学习。

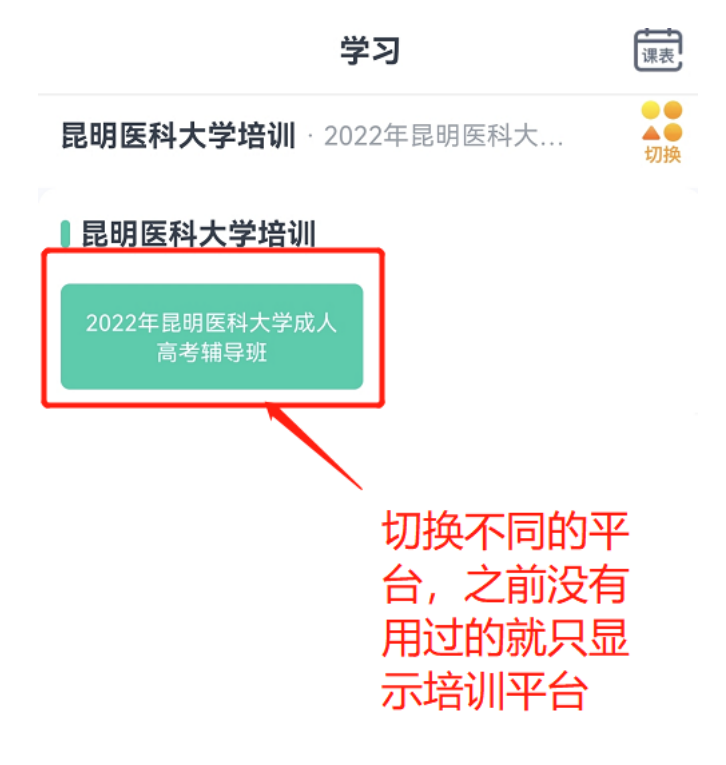

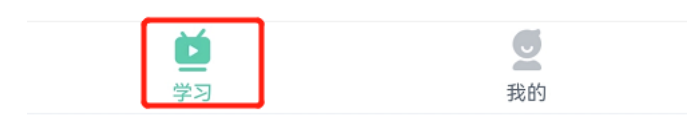

#### <span id="page-3-0"></span>3.教学活动

点击课程进入学习页面后,可以查看需要学习的直播、资料、讨论、作业等

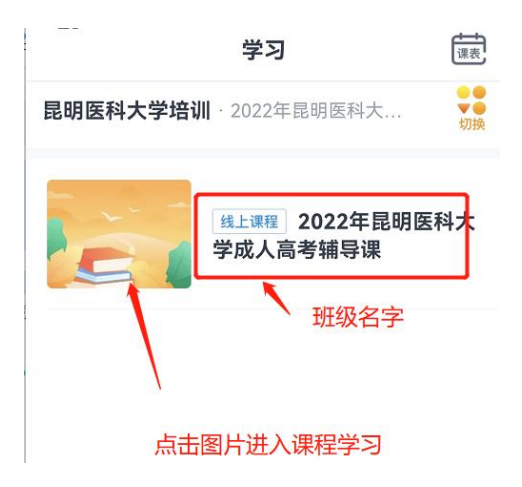

#### <span id="page-4-0"></span>3.1 直播

进入课程首页,点击课表,即可查看需要学习的章节课次 如果课程有直播的话,会在下方出现最新直播的快捷入口,点击即可观看直播。

〈 2022年昆明医科大学成人高考辅...

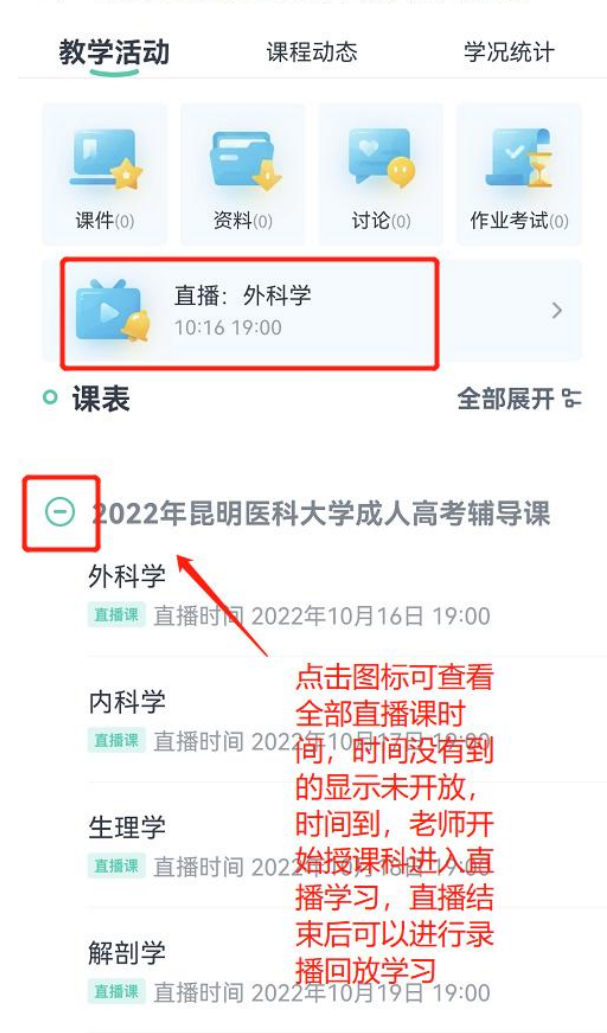

思想道德修养与法律基础

車糧课 直播时间 2022年10月21日 19:00

#### <span id="page-5-0"></span>3.2 课件、资料

点击课件和资料,跳转到当前课程老师上传的所有课件或者资料

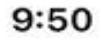

 $\mathbf{m} \in \mathbb{R}$ 

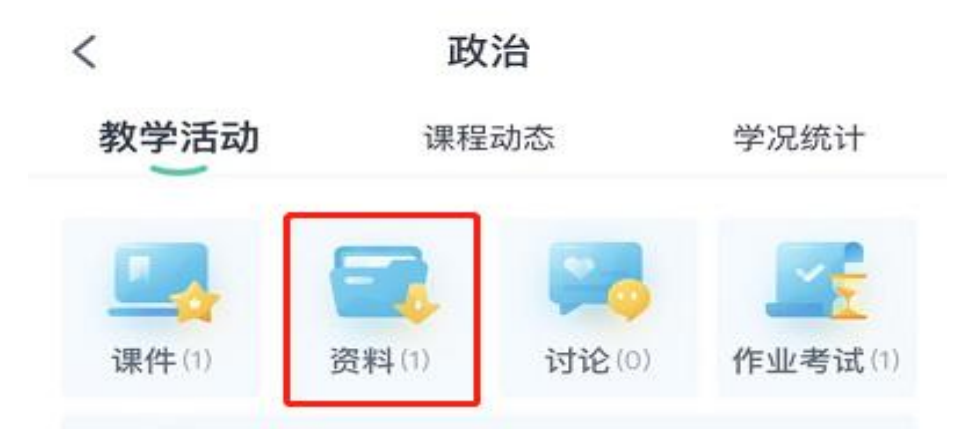

或者在点开资料对应章节视频时,下方显示对应的资料

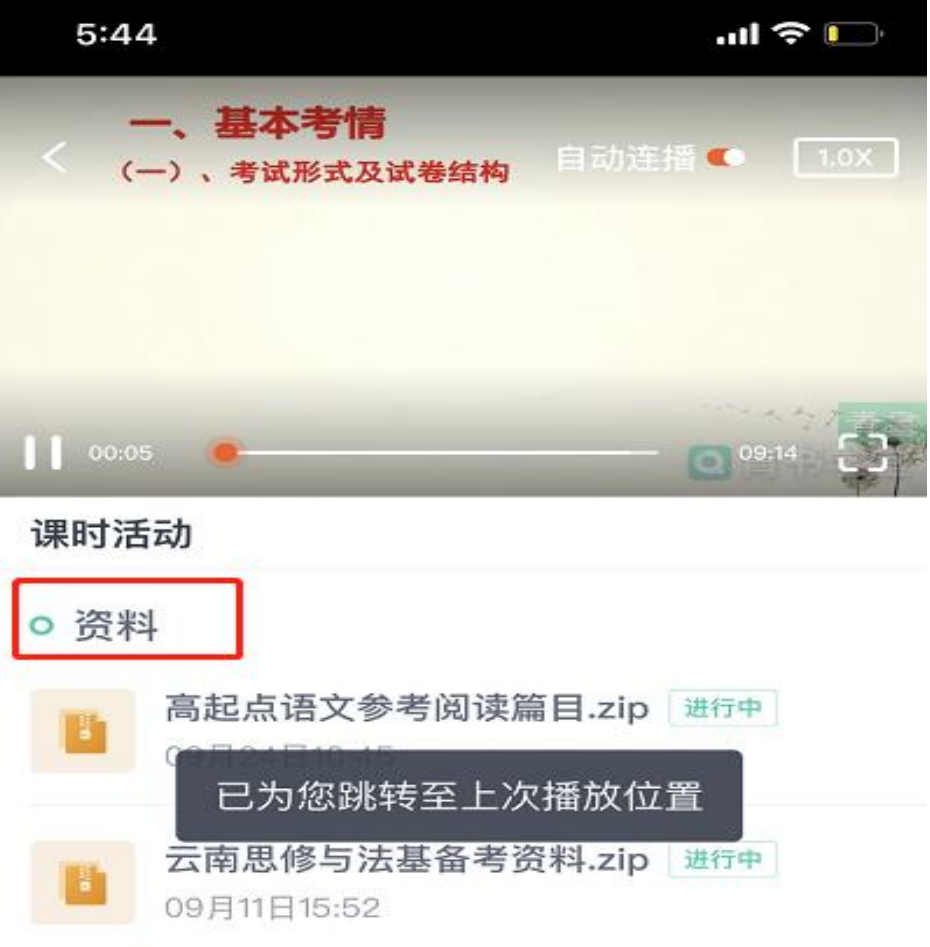

# <span id="page-6-0"></span>4.查看并编辑个人信息

下方【我的】,点击姓名,即可查看个人信息

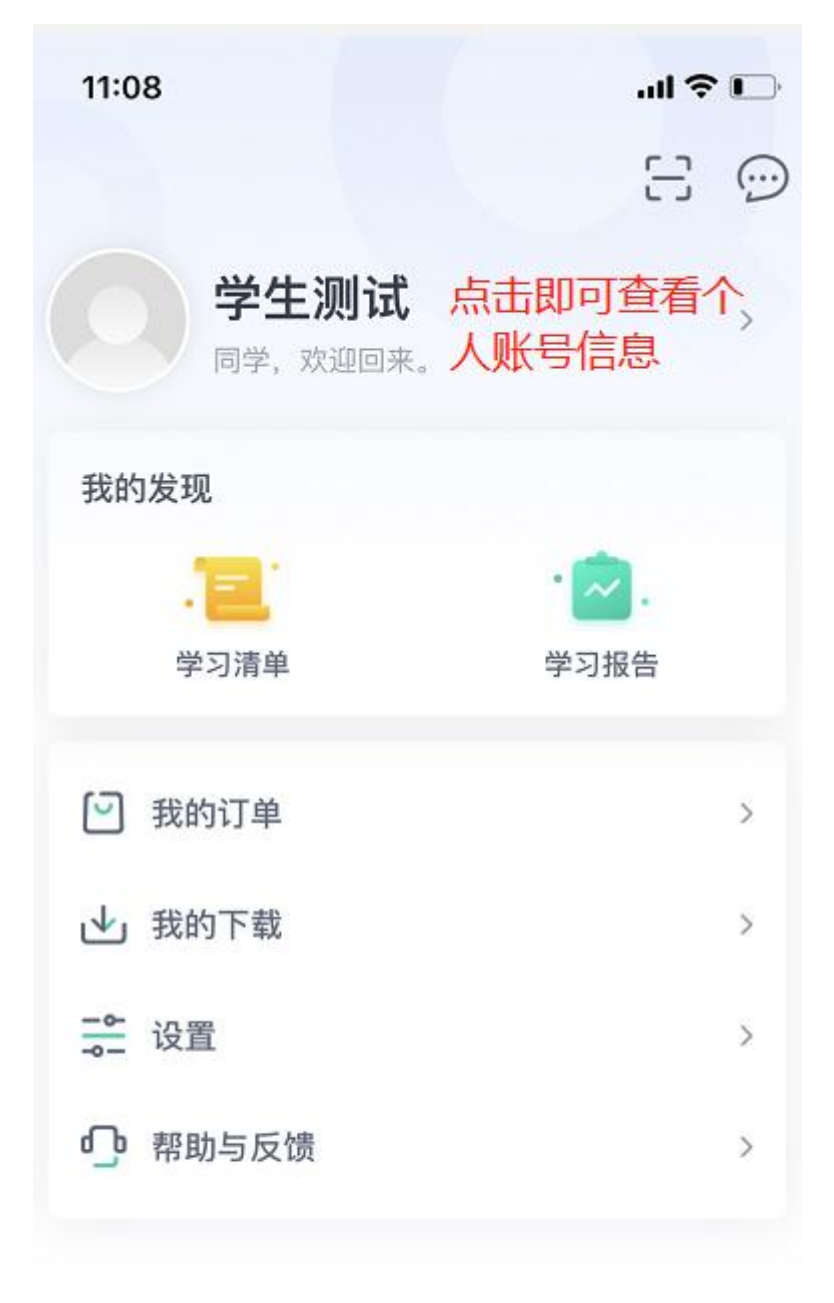

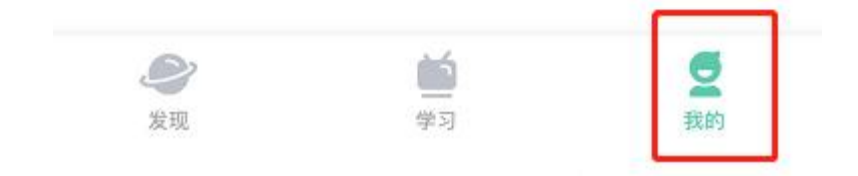

#### <span id="page-7-0"></span>5.退出登录

下方【我的】,点击【设置】,即可跳转至退出登录

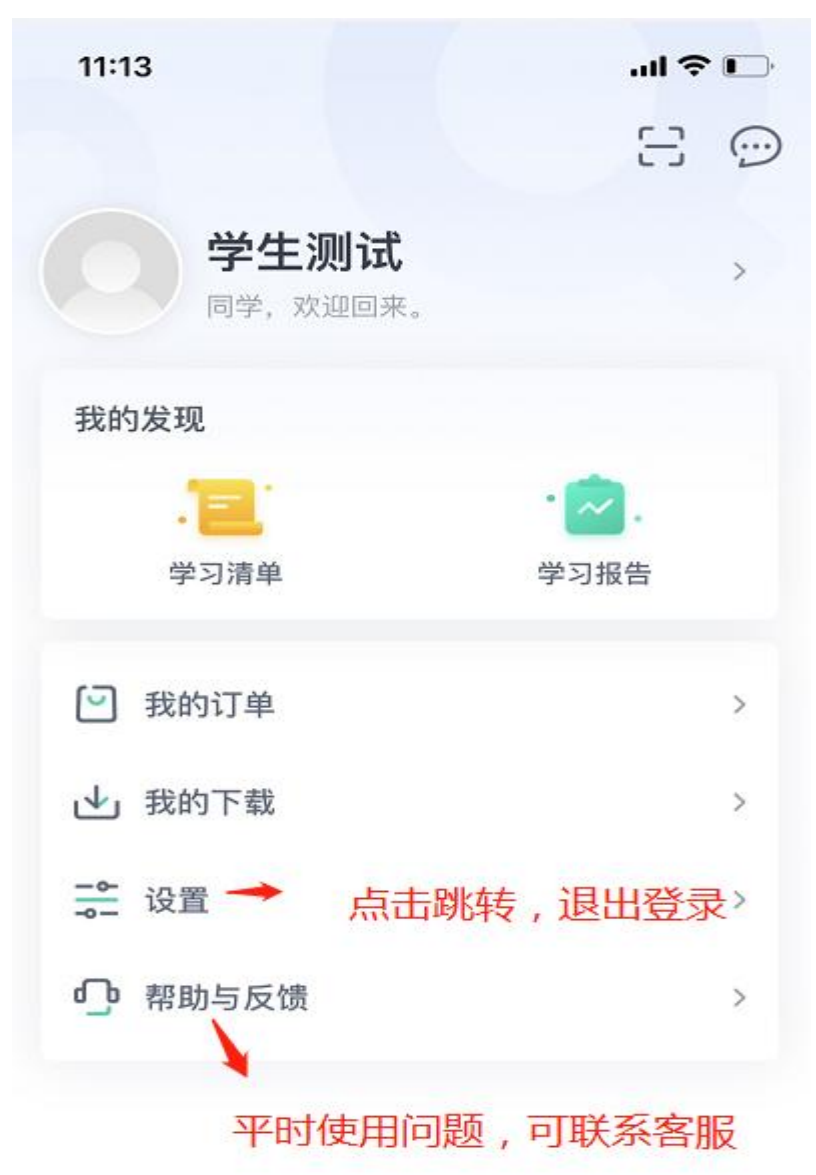

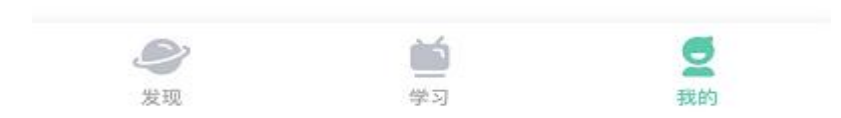

# <span id="page-8-0"></span>二、电脑网页端使用说明

#### <span id="page-8-1"></span>1.登陆

#### (注意:用电脑谷歌浏览器打开网页,不要用手机浏览器)

用电脑谷歌浏览器打开 https://www.qingshuxuetang.com,选择【验证码 登陆】,输入"成考报名"时填写的手机号,首次登录为系统随机弱密码,学生 需要修改密码,修改为强密码(密码长度 8 位以上字符:数字、小写字母、大写 字母、及其他符号,这四种类别的至少含有 3 种,且不得出现 4 位以上连续数字, 如 1234; 或 4 位以上连续字母, 如 ABCD。)

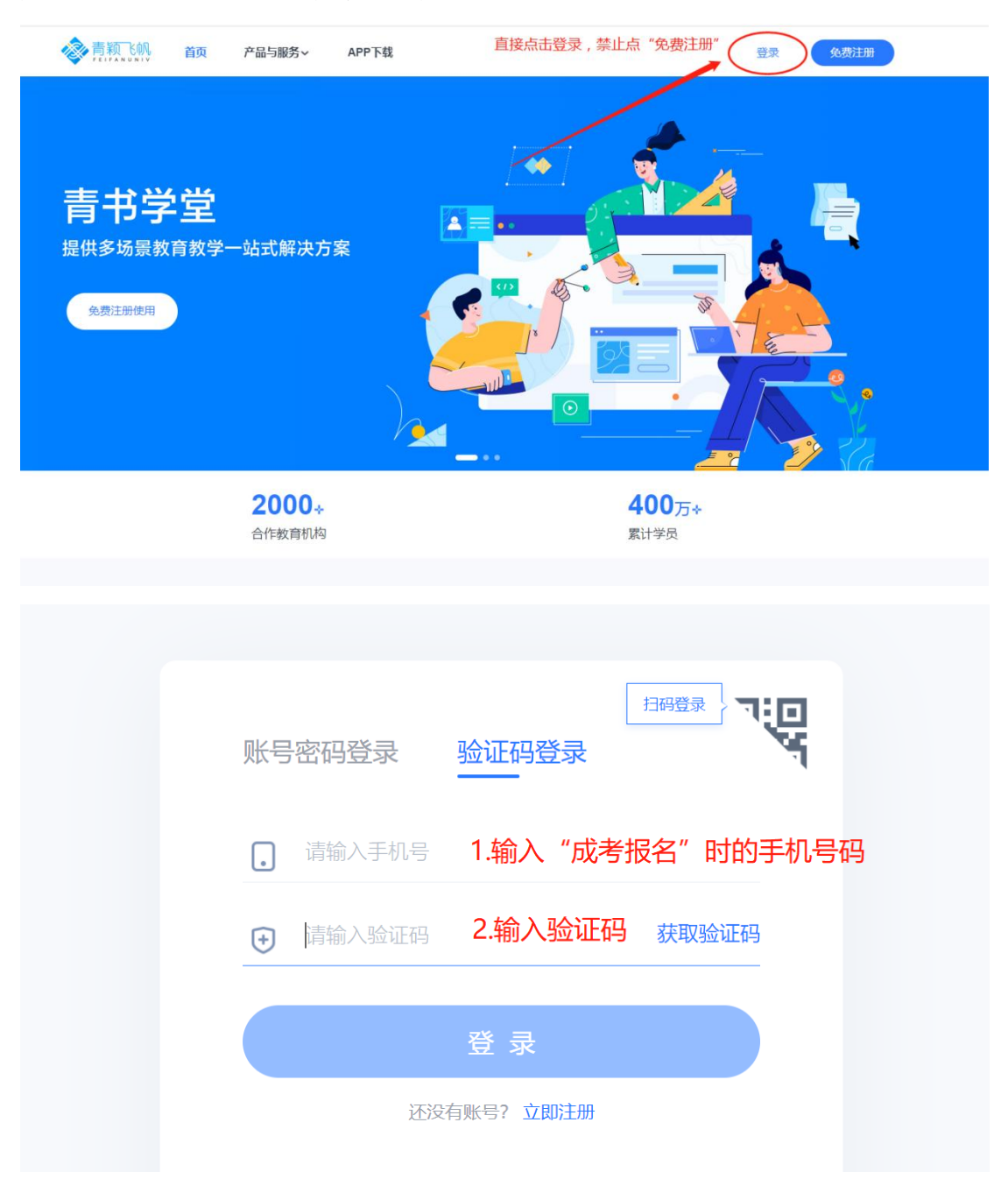

登陆后,找到【青书网校】的版块,点击学校图标进入。

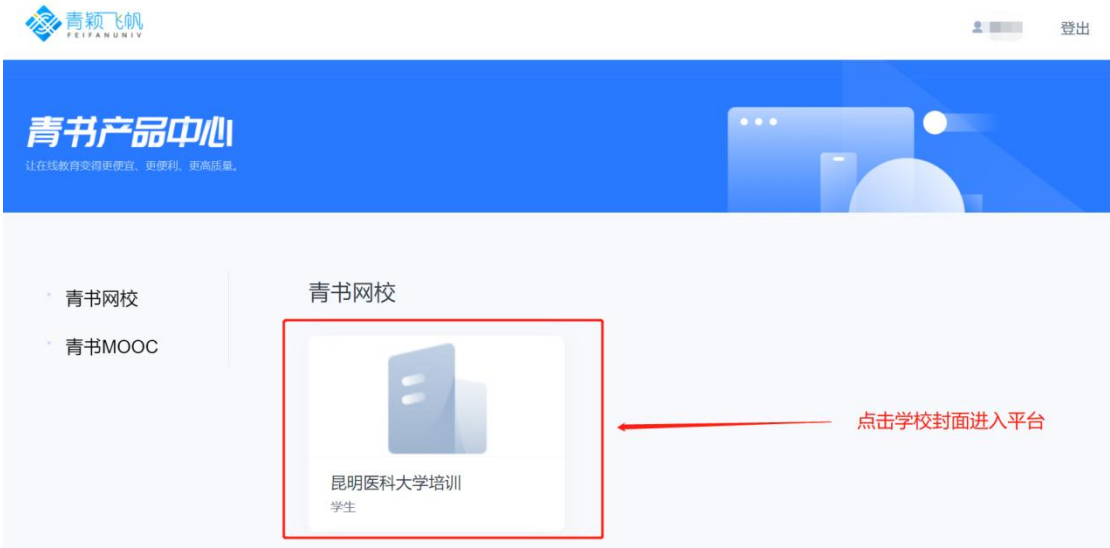

## <span id="page-9-0"></span>2. 课程

登陆后点击右侧【课程】进入所有班级和课程界面,选择您的课程进入,查看这 门课程的教学活动进行学习。

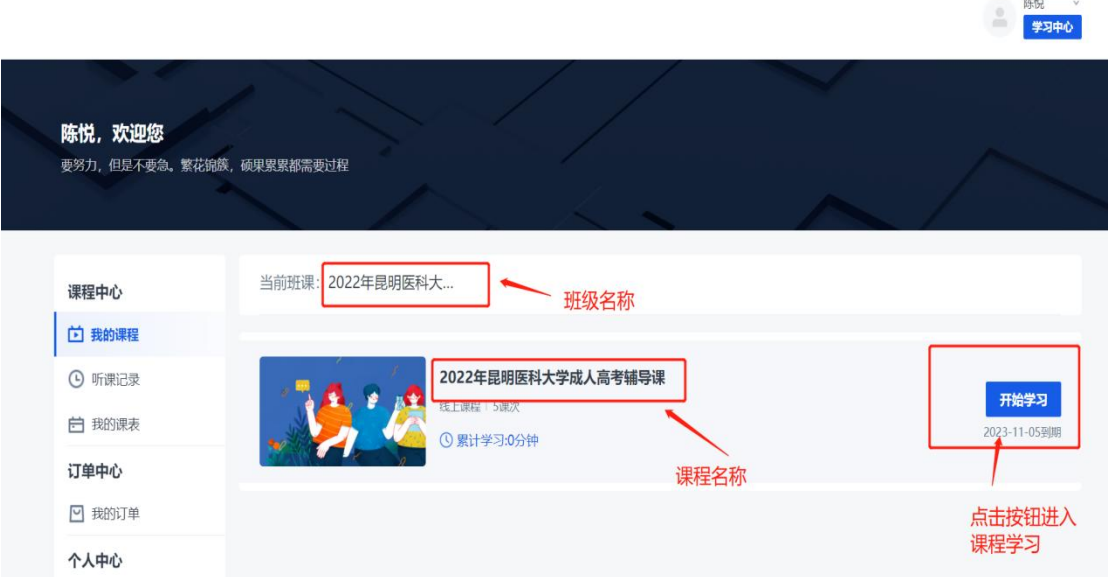

#### <span id="page-9-1"></span>3.课程学习——教学活动

点击单个课程进入,跳转到该门课程的【教学活动】页面,学生可以在该模块中 查看选择课程的直播、课件、资料等模块

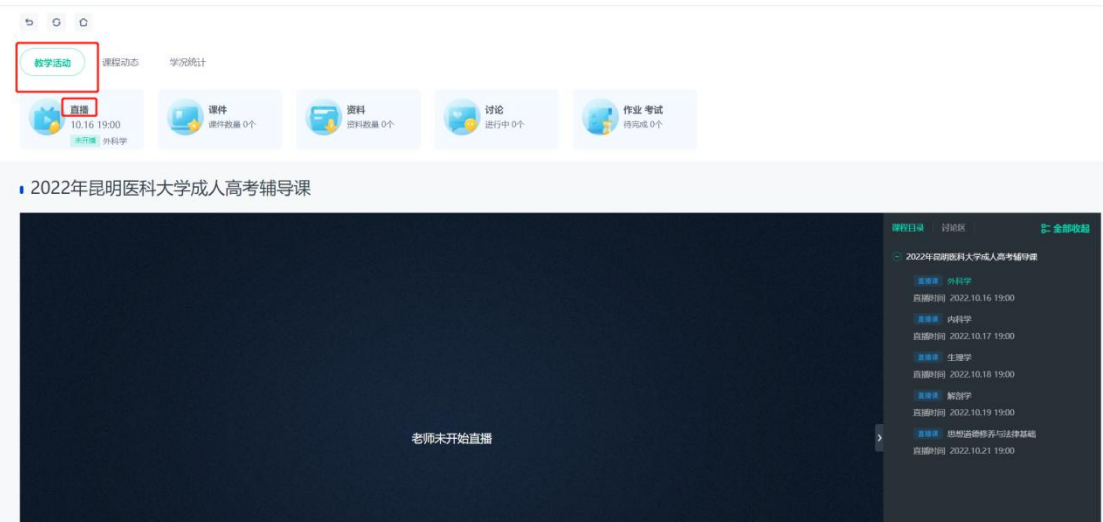

# <span id="page-10-0"></span>3.1 观看直播

点击直播后,跳转到所有直播页面,点击即可观看直播。

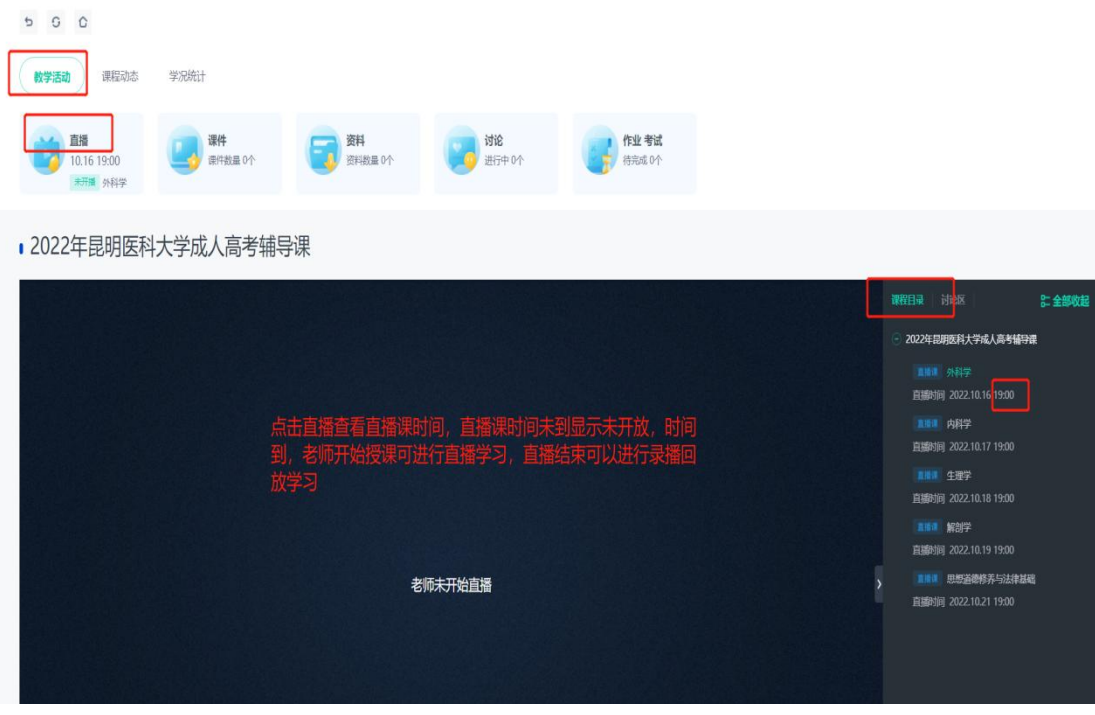

## <span id="page-10-1"></span>3.2 查看课件

显示当前课程中所有的课件 ppt/pptx,可对课件名称和课次名称进行模糊搜索。 老师没有上传课件则不显示课件。

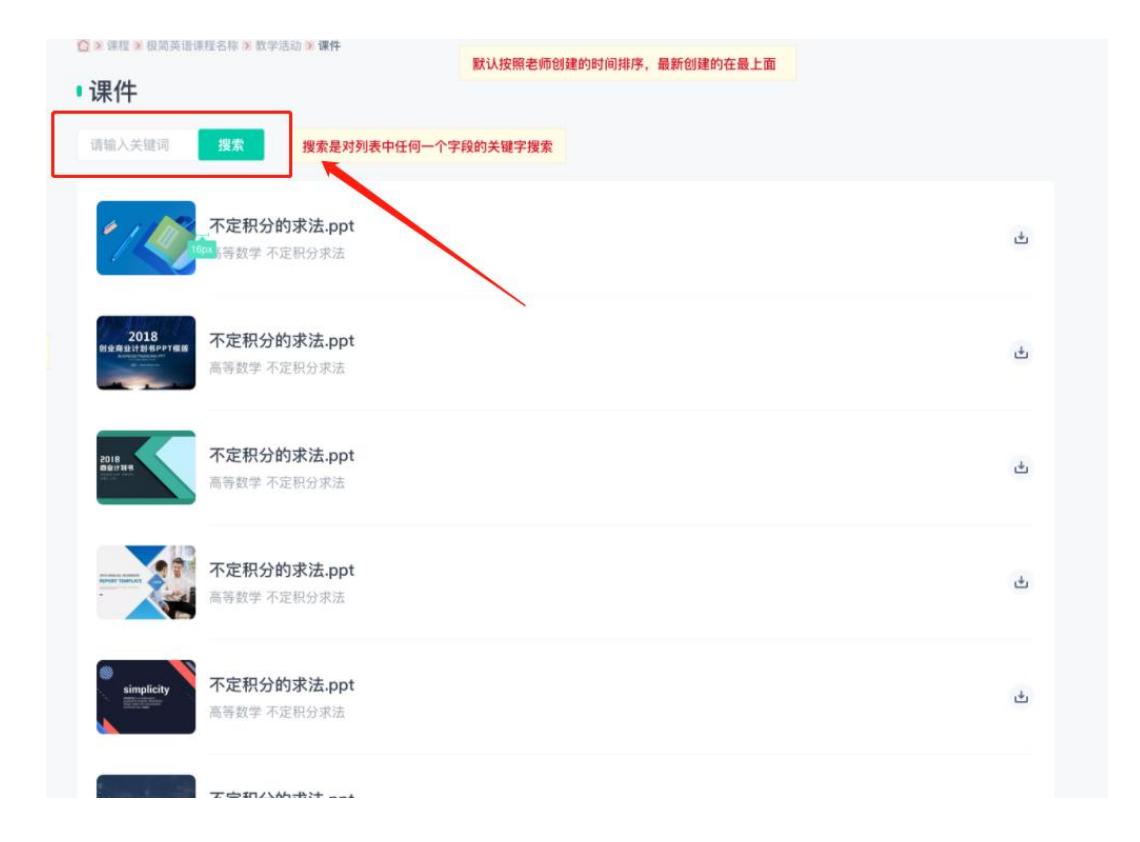